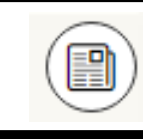

**Borrowing Periodicals**

To read periodicals from OverDrive you will need the NOOK app

- **In order to install the NOOK app on a Kindle Fire it will need to be sideloaded. If you are not sure how to do this please make an appointment for a one on -one at the reference desk**
- If you have a Barnes & Noble account, sign in to the NOOK app with that account information
- If you do not have a Barnes & Noble account you will need to create one by tapping "**no, register now**" then entering your email address and creating a password. Next tap "**Secure Sign In**" then enter the required information and tap "**Create Account** "
- After you have the NOOK app and a Barnes & Noble account you can **return to the OverDrive app** and select a periodical
- To borrow a periodical, tap "**Send to Nook App** "
- The first time you borrow a periodical you will need to tap "**Accept to Continue**"
- You will then need to sign in to your Barnes & Noble account and tap "**Grant Access** "
- Skip adding a credit card by tapping "**Skip**" then "**Don't add credit card** "
- Return to the NOOK app to read the periodicals

## **Tips & Tricks**

- If you would like assistance with learning to use your device please stop by the upstairs reference desk or call the number below to schedule a one -on -one
- You can narrow your search to what is 'available now' by tapping that option on the left side of your search results
- If borrowing periodicals, you will only need to link your OverDrive and NOOK apps once. After that you can simply borrow a periodical, send it to the NOOK app, and read it in the NOOK app
- Only the current issue of a periodical is available through **OverDrive**
- Once you borrow a periodical it will stay on your NOOK account forever (or until you delete it), and it does not count towards your current borrow limit after you send it to the NOOK app

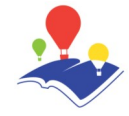

#### Reed Memorial Library

167 East Main Street Ravenna, OH 44266

E -mail: reference@reedlibrary.org

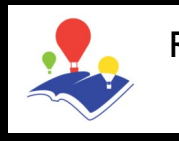

Reed Memorial Library

THE OHIO **DIGITAL LIBRARY** 

# **Kindle Fire**

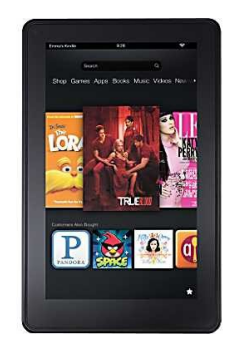

Downloading library eBooks and other digital materials with your Kindle Phone: 330-296-2827 (x200)

#### **Getting Started**

To access the library's eBook database you will need a current and up -to -date library card and PIN. If you do not have a library card, PIN or wish to check on the status of your card, please see someone at the circulation desk.

You will also need an email address.

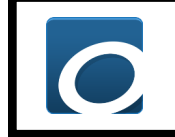

**Downloading the OverDrive App**

- Access the **Amazon Appstore**
- Type "**OverDrive**" into the search bar
- **Install** and **open** the application *Note: The OverDrive app is completely free*
- Tap "**Sign Up** "
- Enter your name and email address and create a password, then tap "**Sign Up**" at the bottom of the page
- In the upper left corner **tap the**

### **Menu Button** (*three lines* )

- Tap "**Manage Libraries** "
- Tap the plus sign in the top right and search for "**Reed Memorial Library**" then select the one indicating it is in Ravenna, Ohio
- **Tap the star** to save the Library to your favorites

#### **Downloading eBooks or Audiobooks with OverDrive**

- In the upper left corner **tap the Menu Button**  (*three lines*) and select **Bookshelf**
- Tap "**+ Add a Title** "
- Tap **"Sign in"** in the upper right corner
- Enter your **Library card number** (*all numbers no spaces*)
- **Browse** through the catalog to find an item you wish to download
- Items marked **"Place a Hold"** are currently checked out. *You may place a hold on these items by tapping the link and entering your email address.*
- $\bullet$ "**Borrow**" means that title is currently available for download. Tap the link to add that selection to your bookshelf.
- Tap the link "**Go to Bookshelf** " *Note: If you do not see this, you can click on Your Account to find your items* Account
- Tap the **"Download"** box, choose "**Kindle Book**" then "**Confirm**"
- Once you click this link you will be redirected to an Amazon page
- **Click** the box on the right side of the screen that says "**Get library book".** Then you must **Sign in** to your amazon account to authorize the download.
- Now **select** the device you wish your book to transfer to. *Note: if you only have one device on your account it is the only option available.*
- The next page should say, **"Thanks…"**
- Check your list of books on your Kindle, and the title should be there the next time your Kindle syncs. Tap on the book cover to download it, then you can read it without a Wi -Fi connection.

*Note: to return a title early, sign into your Amazon account, tap on "Manage Your Content and Devices," select the button next to the title and tap "Return This Book"*

#### **Helpful Information**

There is a wonderful tool on the Ohio Digital Library website called "**Help**". By clicking the link you can even get customized instructions based on which device you own. To locate this information:

- Go to **Ohioebooks.org**
- **Click Help** in the top right
- Click "**Overdrive Help**"
- $\bullet$  In the middle of the page, on the left, you will now see an icon called "**Getting Started**". Click on that icon.
- Scroll down and **Select your device** to see instructions on how to download library eBooks from the Ohio Digital Library

When in doubt, ask a Reference Librarian for help.

(330) 296 -2827 (x200)